# Настройка системы безопасности Ajax: демо и советы

Обновлено 22 ноября, 2021

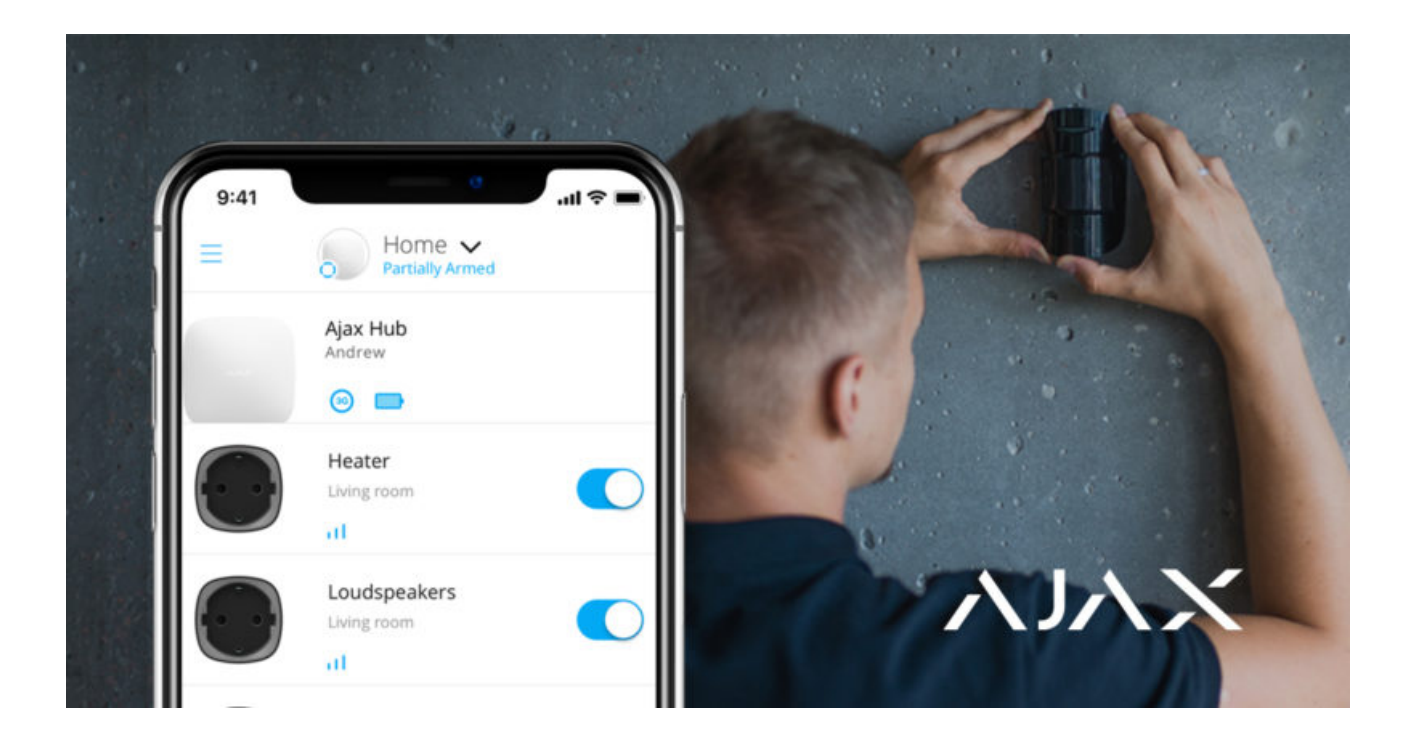

Для установки системы безопасности Ajax вам понадобится смартфон с **[приложением Ajax PRO](https://ajax.systems/ru/software/#engineers)** и набор стандартных инструментов, таких как отвертка и дрель. Эта статья демонстрирует основные этапы установки оборудования и описывает возможности приложения, позволяющие без лишних усилий администрировать тысячи систем безопасности Ajax.

### Подключение и настройка централи

Централи Ајах — **хабы** — готовы к работе сразу после распаковки. Нет необходимости разбирать хаб: система настраивается в приложении, а крепежная панель SmartBracket упрощает фиксацию устройства на поверхности.

#### **Как подключить хаб:**

- 1. Сдвиньте вниз крепежную панель SmartBracket.
- 2. Подключите кабели питания и Ethernet в соответствующие разъемы и вставьте заранее подготовленную SIM-карту (опционально).

SIM-карта обеспечивает резервный канал связи для передачи тревог и событий через интернет, по смс и звонками. Для этого на счету должно быть достаточно средств на оплату соответствующих услуг, а запрашивание PINкода отключено.

- 3. Включите хаб и дождитесь, пока логотип Ајах загорится зеленым или белым.
- 4. Откройте приложение Ajax PRO: Tool For Engineers и создайте учетную запись (если у вас ее нет).
- 5. Добавьте хаб, нажав «+» в приложении.
- 6. Введите имя хаба и отсканируйте QR-код, расположенный на корпусе хаба (или введите ID хаба вручную).
- 7. Нажмите «ОК» и дождитесь появления хаба в списке.

Подробные инструкции по подключению хаба приведены в руководстве пользователя: Главное меню → Помощь → модель вашего хаба.

### Узнайте больше о различиях хабов

Когда хаб станет доступен в приложении, вы сможете настроить его параметры. В настройках хаба вы найдете меню с параметрами внутренней связи устройств по радиопротоколу Jeweller и связи с облачным сервером Ajax Cloud, настройки Ethernet и GSM, права и уведомления пользователей, расписание безопасности, напоминания по геозонам и т. д. Подробное описание каждого меню приведено в руководстве пользователя хаба.

Обратите внимание, что функция Проверка целостности системы проверка состояния всех датчиков и устройств перед постановкой под охрану - по умолчанию выключена. Для соответствия требованиям

европейского стандарта для охранных систем EN 50131 эта функция должна быть включена. Включить функцию можно в настройках хаба меню **Сервисные**.

#### **Полезные ссылки:**

- [Что такое Геозоны и как настроить эту функцию](https://support.ajax.systems/ru/what-is-geofence/)
- [Что такое проверка целостности системы](https://support.ajax.systems/ru/what-is-system-integrity-check/)

# Подключение и настройка устройств

Устройства Ajax подключаются к хабу в приложении. При добавлении вы присваиваете устройству имя и закрепляете его за виртуальной комнатой. Это повышает информативность уведомлений системы о тревогах и событиях.

#### **Чтобы добавить новое устройство:**

- **1.** Откройте приложение Ajax PRO.
- **2.** Выберите хаб из списка и перейдите во вкладку **Комнаты** в нижней части экрана.
- **3.** Создайте комнату, назовите ее и загрузите фотографию (опционально). При необходимости создайте несколько комнат.
- **4.** Нажмите на созданную комнату и выберите **Добавить устройство**. Назовите устройство, отсканируйте его QR-код и нажмите **Добавить**.

Если комната уже создана, устройства можно добавить через вкладку **Устройства** — **Добавить устройство**.

- **5.** Включите устройство во время обратного отсчета оно появится в списке устройств хаба.
- **6.** Выполните ту же процедуру для подключения других устройств.

Как только устройство будет подключено к хабу, вы сможете настроить его в приложении. Откройте приложение Ajax PRO  $\rightarrow$  Выберите хаб  $\rightarrow$ перейдите на вкладку **Устройства** → выберите устройство, которое необходимо настроить, и нажмите на него.

Нажмите на значок шестеренки , чтобы перейти к настройкам. Вы можете настроить чувствительность сенсоров, задержки на вход/выход, количество тревог, индикацию и другие параметры, которые обеспечат быстрое реагирование на угрозы. Дополнительную информацию о настройках устройства можно найти в руководстве пользователя ссылка на него размещена внизу экрана настроек устройства.

Используяретранслятор радиосигнала, вы можете удвоить дальность связи подключенных устройств. С несколькими ретрансляторами можно расширить площадь покрытия одной системы безопасности до 35 км². Однако учитывайте, что ретрансляторы радиосигнала могут подключаться только напрямую к хабу — подключение ретранслятора к ретранслятору не предусмотрено. Количество подключаемых к системе безопасности ретрансляторов зависит от модели хаба.

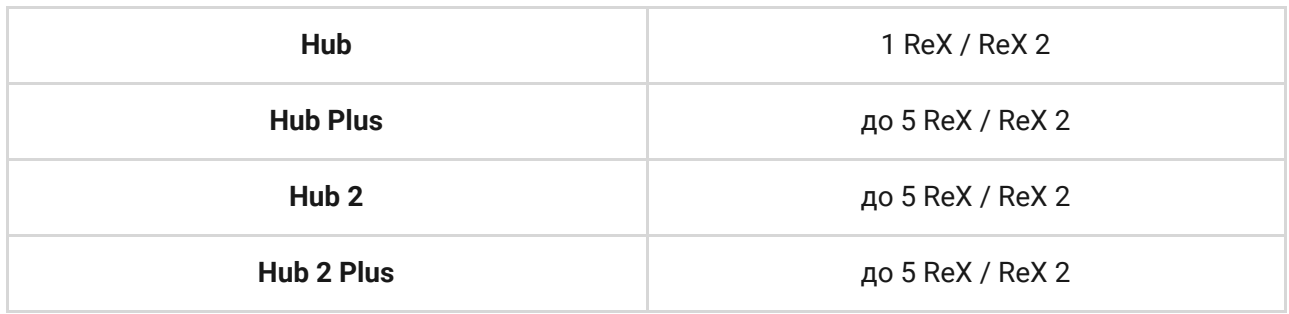

#### **Полезные ссылки:**

- [Как установить задержку на вход/выход](https://support.ajax.systems/ru/what-is-delay-when-entering/)
- [Как настроить режим «всегда активен» для датчика](https://support.ajax.systems/ru/faqs/how-to-turn-on-always-active-mode/)

### Тестирование радиосигнала

Стены, перекрытия между этажами и другие препятствия влияют на дальность радиосвязи. Рекомендации по монтажу вы можете найти в руководстве пользователя к соответствующему устройству. Чтобы

измерить мощность радиосигнала в предполагаемом месте установки, проведите тест уровня сигнала в приложении.

- **1.** Временно прикрепите устройство в предполагаемом месте установки (например, комплектным скотчем).
- **2.**Выполните **тест уровня сигнала Jeweller**, а для датчиков MotionCam дополнительно тест уровня сигнала Wings.
- **3.** Если тесты показали стабильный прием сигнала (2-3 деления в приложении), зафиксируйте устройство шурупами.

#### **Полезные ссылки:**

- [Что такое тест зоны обнаружения](https://support.ajax.systems/ru/what-is-detection-zone-test/)
- [На сколько хватает батареек в устройствах Ajax и что на это влияет](https://support.ajax.systems/ru/how-long-operate-from-batteries/)

### Добавление пользователей и определение их прав

Доступ к управлению системой безопасности может быть у членов семьи, друзей, соседей, коллег или сотрудников охранной компании. Прежде чем пригласить нового пользователя, рекомендуем создать ему учетную запись Ajax. Добавив новых пользователей, вы можете управлять их правами внутри системы: ограничивать доступ к определенным группам, камерам, системным настройкам, а также определять типы уведомлений.

- **1.** Выберите хаб в списке устройств в приложении и перейдите в **Настройки**, нажав значок .
- **2.** Зайдите в меню **Пользователи**.
- **3.** Нажмите **Отправить приглашение** и введите адрес электронной почты учетной записи Ajax.
- **4.** Нажмите **Продолжить**.

### Настройка сценариев автоматизации

Система безопасности Ајах позволяет настроить реакцию **Relay**[,](https://ajax.systems/ru/products/relay/) [WallSwitch](https://ajax.systems/ru/products/wallswitch/) или Socket в ответ на тревоги датчиков, изменение режима охраны, запрограммировать действие по расписанию или нажатию [Button](https://support.ajax.systems/ru/manuals/button/#block5) в режиме управления. Также можно задать расписание, по которому система безопасности будет менять режим охраны.

Используйте сценарии для активного противодействия угрозам и сокращения количества рутинных действий. Например, настройте [перекрытие воды по тревоге датчика протечки LeaksProtect](https://support.ajax.systems/ru/how-control-water-via-ajax/), включение [обогревателя по расписанию или](https://support.ajax.systems/ru/how-to-control-electric-lock-via-relay/)  автоматическое закрытие электрозамка при постановке на охрану.

### **Узнайте больше**: [Как создать и настроить сценарий в системе](https://support.ajax.systems/ru/manuals/scenarios/) безопасности Ajax

# Подтверждение тревог

Система безопасности Ajax позволяет подтверждать тревоги и тем самым исключить выезды на ложные срабатывания. Функция подтверждения тревоги предполагает создание списка из минимум двух устройств — их тревоги будут учитываться при подтверждении. Когда устройство из списка поднимает тревогу, хаб включает таймер на заданное в настройках время и ожидает сработки еще одного устройства из списка. Если такая тревога поступает на хаб, система отправляет на пульт наблюдения событие с кодом подтвержденной тревоги. Если подтверждающий датчик не сработал — система игнорирует тревогу и не уведомляет ни пользователей, ни охранную компанию.

### **Подробнее**: [Что такое функция подтверждения тревоги и как ее](https://support.ajax.systems/ru/what-is-alarm-confirmation-feature/) настроить

Кроме того, вторжение можно подтвердить с помощью фотографий, сделанных датчиками движения MotionCam. Обнаружив движение, MotionCam может делать один снимок или серию от 2 до 5 кадров. Серии кадров показываются в приложении как цикличные анимации, позволяя оценить происходящее на объекте в динамике.

**Подробнее**: [Особенности работы фотоверификации тревог](https://support.ajax.systems/ru/features-photo-verification/) датчиков MotionCam

### Подключение камер и видеорегистраторов

Ајах поддерживает протокол RTSP — стандартный протокол на рынке видеонаблюдения. Он используется в большинстве камер и видеорегистраторов. Существуют два способа интеграции камер в Ajax: по процедуре быстрого подключения или путем настройки RTSP-ссылки.

Ajax поддерживает быстрое подключение камер и видеорегистраторов:

- [Hikvision или Safire](https://support.ajax.systems/ru/hikvision-safire-connection/)
- [Dahua](https://support.ajax.systems/ru/dahua-integration/)
- [Uniview](https://support.ajax.systems/ru/uniview-integration/)

### **Чтобы настроить видеонаблюдение через RTSP-ссылку:**

- **1.** Перейдите во вкладку **Устройства** в приложении Ajax и прокрутите вниз экрана.
- **2.** Нажмите **Добавить устройство**, затем выберите **Добавить камеру**.
- **3.** Назовите камеру, укажите ссылку на видеопоток и выберите комнату размещения.
- **4.** Нажмите **Добавить**. Видеопоток будет добавлен в приложение Ajax и станет доступен для просмотра.

**Подробнее**: [Как подключить камеры видеонаблюдения к системе](https://ajax.systems/ru/how-to-connect-camera-to-ajax/) безопасности Ajax

## Настройка режима групп

**Группы** позволяют настроить режим охраны в соответствии с назначением помещения, расписанием или правами доступа

пользователя. Пользователи системы могут управлять режимом безопасности каждой группы отдельно.

#### **Это может быть полезно:**

- **Для домов и квартир**: определенные комнаты, гараж или сейф всегда будут под защитой. Предоставьте членам семьи, сожителям или арендаторам жилья доступ к управлению безопасностью конкретных зон.
- **Для офисов и магазинов**: ограничение доступа сотрудников к определенным помещениям. Используйте персональные пароли KeyPad, чтобы контролировать кто и когда снял с охраны офис или определенную группу.

#### **Как включить режим групп:**

- **1.** Перейдите в настройки группы (вкладка **Устройства** → **Хаб** → **Настройки** → **Группы**).
- **2.** Создайте группы, установите фотографии (опционально), распределите устройства по группам и активируйте режим групп.

Максимальное количество групп зависит от модели хаба: **Hub** и **Hub 2** поддерживают до 9 групп, **Hub Plus** и **Hub 2 Plus** — до 25. Помните, что конкретное устройство может быть назначено только в одну группу.

# Подключение к ПЦН

В меню **Пультовой мониторинг** в настройках хаба вы можете задать все настройки охранной компании: IP-адрес, порты, каналы связи, шифрование и функции подтверждения тревоги.

Администратор хаба может отправлять запросы на мониторинг прямо из приложения.

**1.** Перейдите на вкладку Устройства → Хаб → Настройки → **Охранные компании**.

- 2. Выберите охранную компанию из списка и нажмите на нее.
- 3. Нажмите Отправить запрос на мониторинг.
- 4. Дождитесь, пока охранная компания обработает запрос. Об успешном подключении будет свидетельсвовать значок сирены рядом с хабом в списке устройств.

Имейте в виду, что фотоверификация тревог не передается через протоколы Contact ID (Sur-Gard) или SIA. Изображения с датчиков MotionCam могут отображаться во всех приложениях Ajax, включая программный комплекс с функциями мониторинга Ajax PRO, а также в ПО ПЦН SBN, Manitou и ABsistemDC(NG)v2.

#### Полезные ссылки:

- К каким ПЦН можно подключить хабы Ајах
- Что такое функция подтверждения тревоги и как ее настроить

### Как это все помогает в охранном бизнесе

Наша цель - помочь охранным компаниям сосредоточиться на клиентском сервисе. Больше довольных клиентов значит больше проданного оборудования. Чтобы это утверждение работало на наших партнеров, мы постоянно обновляем программное обеспечение и расширяем ассортимент устройств. Наш клиентоориентированный подход может лечь в основу и вашего бизнеса. Клиенты всегда рады получить новые функции для их систем через бесплатные обновлениями прошивки, а вы, в свою очередь, всегда сможете предложить им новые устройства и качественный дистанционный сервис. Обратитесь к дистрибьютору в вашем регионе или сами станьте партнером Ajax.